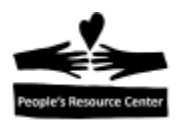

# **Modulo cinco: Usando aplicaciones**

Los temas hasta este punto se han dirijido al Sistema Operativo de Windows (Windows Operation System). Una funcion del sistema operative es proveer la estructura necesaria para correr aplicaciones. En este modulo veremos sobre el procesador de palabras, la hoja de calculo y las presentaciones. El sitio de aplicaciones de Microsoft Office, en particular; Word, Excel y PowerPoint, sera usado para demostrar las funciones de estas aplicaciones.

#### **Topics**

- Microsoft Office
- Partes de una ventana
- Procesador de palabras (Word)
- Hoja de calculo (Excel)
- Presentacion (PowerPoint)

#### **Ejercicios**

- $-5A El$  "Ribbon"
- 5B Crear un documento
- 5C Crear una hoja de calculo
- 5D Crear una presentacion

### **Objectivos**

Al termino de este modulo podras:

- 1. Seleccionar la aplicacion correcta para realizar una tarea.
- 2. Tener un entendimiento general del uso del procesador de palabras, la hoja de calculo y las presentaciones.

# **1. Microsoft Office**

*Microsoft Office* es un programa (software), que combina las aplicaciones mas usadas en casa o en los negocios. Las tres que veremos en este modulo son:

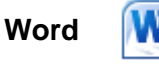

 *Word* es la aplicacion para editar textos. Con *Word* puedes crear documentos como cartas.

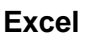

 *Excel* es la aplicacion para hacer hojas de calculo. Con *Excel* puedes guardar, organizar y manipular datos. Datos que pueden ser numeros o texto.

Page  $\overline{\phantom{0}}$ 

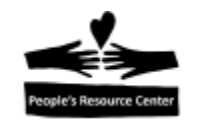

Windows 10 Fundamentals Guia **Modulo 5 Windows 10 Modulo 5 Windows** 10 **PowerPoint** 

 *PowerPoint* es la aplicacion para hacer presentaciones. Con *PowerPoint*  puedes crear presentaciones en forma de diapositivas. Las diapositivas pueden contener textos, tablas o graficas.

### **Accessing Office**

Usa el "Start Menu" para entrar a "Office". Para ello: da click sobre el boton de "Start Menu" en la "task bar", selecciona el folder de *Microsoft Office* y luego selecciona la aplicacion de *Microsoft* adecuada para realizar tu trabajo*.*

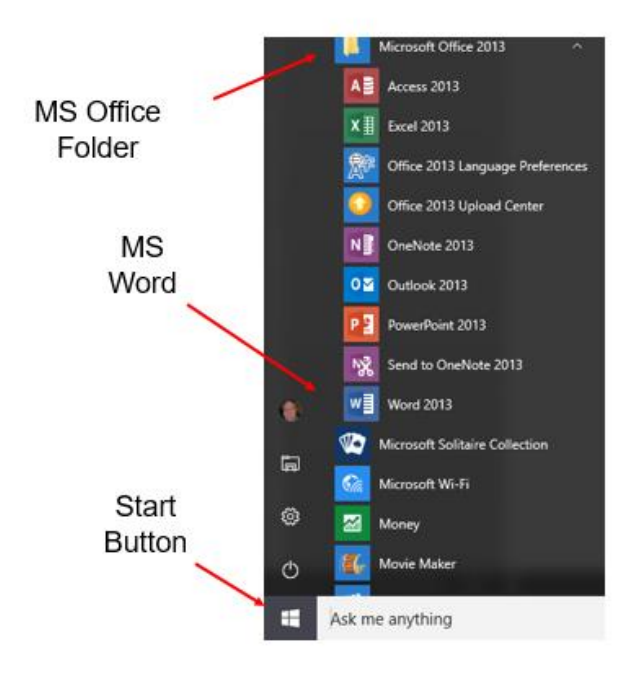

Figure 5.1 Start Menu Button

En la ilustracion de arriba la aplicacion *Word* es seleccionada y abrira con un solo click izquierdo del "mouse". Las demas aplicaciones se abren de la misma manera.

# **2. Partes de una ventana**

Cuando una aplicacion es abierta, te encuentras con una ventana en la cual trabajaras. Hay muchas similitudes entre una ventana de *Word,* una de *Excel* y una de *PowerPoint.* La ventana de la figura 5.2, es la que se muestra cuando se abre *Word*. La usaremos para identificar las partes de una ventana de *Office.* Ten en mente que las ventanas de *Excel* y *PowerPoint* son similares.

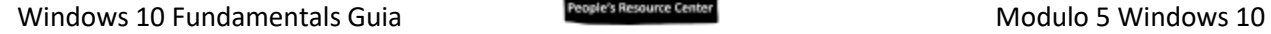

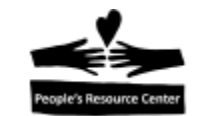

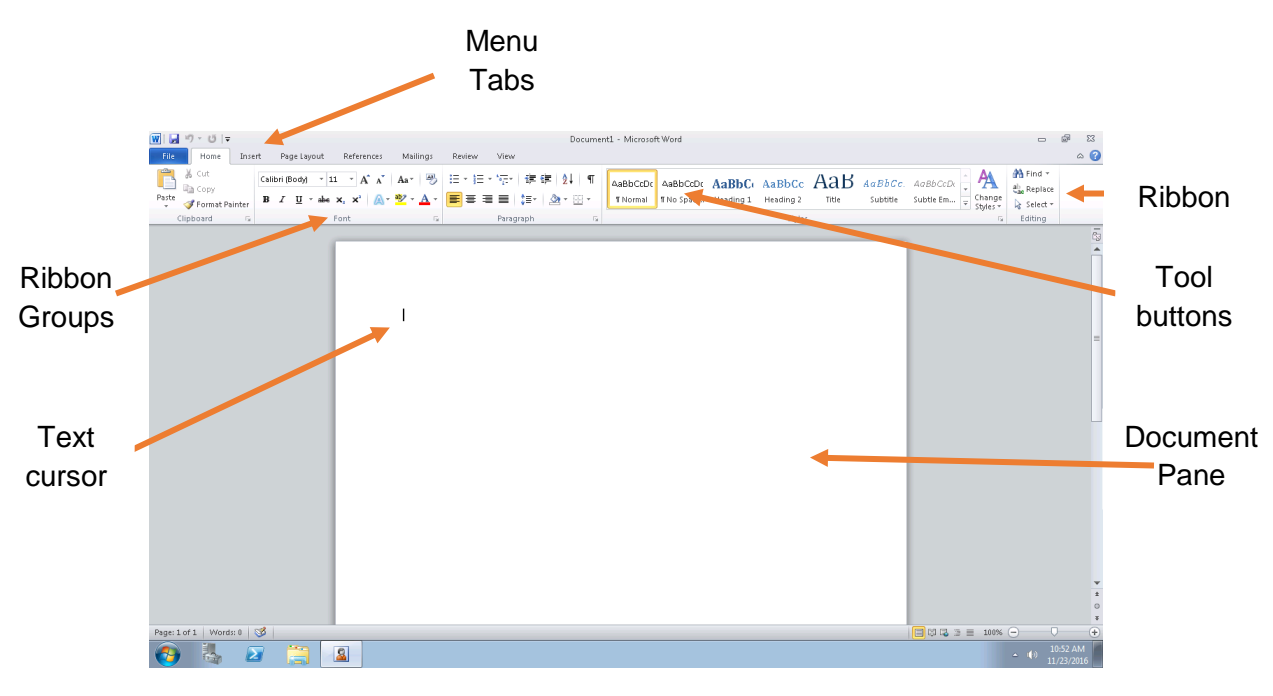

Figure 5.2 Word Window

### **Pestaña "File", la "Quick Access Toolbar" y el "Ribbon"**

La discussion que sigue, se enfoca en la parte superior de la ventana.

| $ W $ $ W $ = $ V $ + $ V $ + $ V $                                                                                                    |                | Document1 - Microsoft Word                                                                                                    |                                                       |
|----------------------------------------------------------------------------------------------------|----------------|----------------------------------------------------------------------------------------------------|-------------------------------------------------------|
| File<br>Mailings<br>References<br>Page Layout<br>Insert<br>Home                                                                         | View<br>Review |                                                                                                    | $\circ$ (2)                                           |
| & Cut<br><b>Example 1</b> Copy<br><b>Paste</b> Format Painter<br>, B / U * abe x, x'   A * <mark>*</mark> * A *   E ≡ ≡   ‡ *   ∆ * ⊞ * |                | $\blacksquare$ AaBbCcDc $\blacksquare$ AaBbCc AaBbCc $\text{A}$ aBbCc $\blacksquare$ A $\blacksquare$<br>TNo Spaci Heading 1 Heading 2<br>Title<br>Subtle Em<br><b>T</b> Normal<br>Subtitle | 角 Find +<br>Replace<br>Change<br>Select *<br>Styles - |
| Font<br>Clipboard                                                                                                    | Paragraph      | Styles                                                                                                    | Editina                                               |

Figure 5.3 Top of Window

### **Pestaña "File"**

En la esquina superior izquierda, esta la pestaña "File". Un solo click izquierdo abre el menu desplegable de esta pestaña. En este menu se encuentran muchas funciones que son usadas comunmente, como "save" y "print".

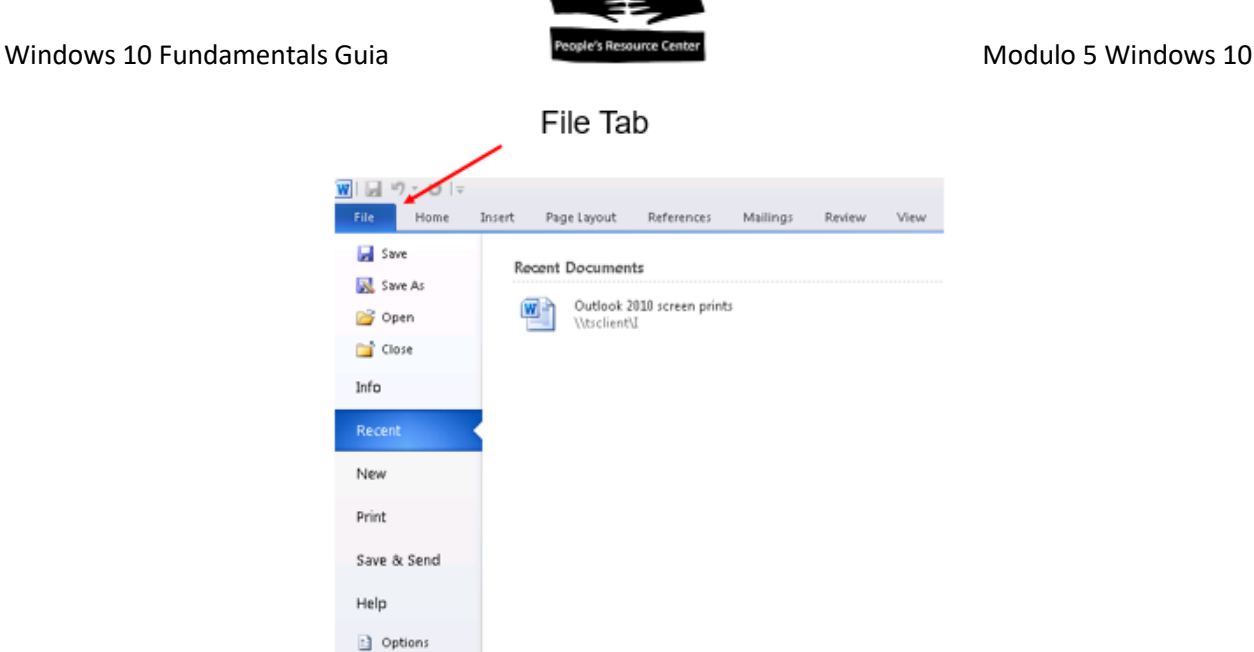

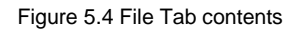

#### **Quick Access Toolbar**

**B** Exit

A un lado del boton de *Office* esta la "Quick Access toolbar"; en ella estan los iconos de "Save", "Undo" y "Repeat". Esos son iconos predeterminados. Consulta *Windows Help* para aprender como agregar iconos de otras funciones que usas con frecuencia.

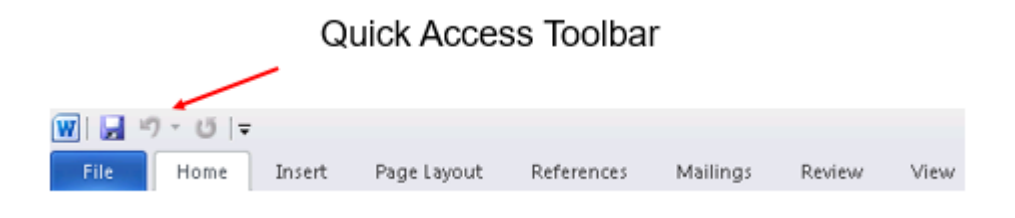

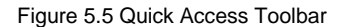

#### **Ribbon**

El "Ribbon" es una coleccion de pestañas que contienen grupos de herramientas unicas para la aplicacion. Abajo esta el *ribbon* de *Word*, el cual contiene los comandos necesarios para crear y editar documentos, mostrados en la pestaña "Home". La pestaña "Home" contiene comandos que pertenecen a "Font", "Paragraph", "Styles" y "Editing". Dando click en las demas pestañas se mostraran otros comandos.

![](_page_3_Picture_122.jpeg)

Figure 5.6 Word Ribbon

![](_page_3_Picture_12.jpeg)

# Windows 10 Fundamentals Guia **Modulo 5 Windows 10 Modulo 5 Windows** 10

# **Ejercicio 5A – El "Ribbon"**

![](_page_4_Picture_2.jpeg)

En este ejercicio tendras la oportunidad de explorar el "Ribbon" de *Word.* 

- 1. Usa el "Start menu" para abrir *Microsoft Word*.
- 2. Da click en las diferentes pestañas del "ribbon" y observa los comandos que ofrecen.
- 3. Cual es la pestaña que te permite configurar los margenes (margins)?
- 4. Cual es la pestaña que te permite cambiar el tamaño de letra (Font size)?
- 5. Cual es la pestaña que te permite poner "clip art" en un documento?
- 6. Si quisieras centrar el texto de un documento, a cual pestaña irias?
- 7. Da click a la pestaña "File".
- 8. Mueve el raton sobre la opcion "Print" del menu desplegable.
- 9. Que opciones para imprimir hay disponibles?
- 10. Que es lo que hace "Print Preview"?
- 11. Cierra, pero no guardes el documento.

# **3. Procesador de palabras**

El procesador de palabras es el creador de documentos. Una vez creados, los documentos pueden ser: *guardados, editados e impresos***.** Usaremos *Microsoft Word* para crear un documento, editar e imprimir son temas que se cubren en una clase mas avanzada. Crear un documento comienza al abrir *Word,* que nos presenta con la ventana que acabamos de analizar. El area de la ventana debajo del "ribbon" se llama "document pane". Es donde el documento es creado. La barra parpadeante en la parte superior izquierda del "document pane" es llamada "insertion point" o "cursor" (punto de insercion, cursor). Es ahi donde aparecera el texto que comiences a escribir.

![](_page_4_Picture_17.jpeg)

![](_page_4_Figure_18.jpeg)

![](_page_5_Picture_0.jpeg)

Windows 10 Fundamentals Guia **Modulo 5 Windows** 10

Cuando se abre *Word* un modelo de documento es seleccionado. Este modelo contiene valores predeterminados para cosas como el tamaño de letra y estilo. Por ahora usaremos este modelo predeterminado. Seleccionar y crear modelos es un tema que se cubre en una clase mas avanzada.

#### **Keyboard**

El Keyboard de la computadora, similar al de una maquina de escribir, tiene algunas teclas unicas. Algunas de ellas son:

- Enter la tecla "Enter" avanza el cursor una linea hacia abajo.
- Backspace la tecla "backspace" se usa para eliminar caracteres a la izquierda del cursor.
- Delete la tecla "Delete" se usa para eliminar caracteres a la derecha del cursor.

Las funciones de otras teclas se abarcan en una clase mas avanzada.

![](_page_5_Picture_10.jpeg)

Figure 5.8 Computer Keyboard

# **4. Creando un Documento**

Para crear un documento, comienza a escribir en el punto se insercion en el "document pane". Usa la tecla "Enter" para avanzar a una nueva linea.

En seguida se muestra el ejemplo de un documento.

Page 6

![](_page_6_Picture_0.jpeg)

Figure 5.9 Sample Document

### **Ejercicio 5B – Crea un Documento**

En este ejercicio usaras *Word* para crear un documento.

- 1. Abre *Microsoft Word*.
- 2. Usa *Word* para hacer una lista de compras.
- 3. Da click en la pestaña "File" y selecciona la opcion "print" para que tengas una idea de como se veria tu documento al imprimirlo.
- 4. Cierra, pero no guardes este documento.

# **5. Hoja de calculo**

La aplicacion de la hoja de calculo es la equivalente a las hojas de contabilidad. *Microsoft Excel*  es la aplicacion de hoja de calculo. Las hojas de calculo te permiten entrar y manipular datos, que pueden ser numeros o texto. Con *Excel* puedes:

- Meter datos
- Calcular datos
- Graficar datos
- Analizar datos

Usando el *Start menu* para abrir *Excel*, nos presenta con una ventana como la que se muestra en seguida, en la parte superior esta el "ribbon" de *Excel* que se parece al "ribbon" de *Word,* se

![](_page_6_Picture_15.jpeg)

![](_page_7_Picture_0.jpeg)

#### Windows 10 Fundamentals Guia **Modulo 5 Windows 10** Modulo 5 Windows 10

compone de pestañas y grupos. Debajo del "ribbon" se encuentra la hoja de trabajo, compuesta de columnas y filas.

![](_page_7_Picture_97.jpeg)

#### Figure 5.10 Excel Worksheet

Las columnas son identificadas por letras y las filas por numeros. La interseccion de una columna con una fila se llama celda (cell). Los datos se entran en las celdas.

Justo debajo del "ribbon", al lado izquierdo de la ventana esta una caja que muestra la celda activa. Es la ubicacion actual del cursor. En la imagen se muestra **A1**, eso significa que la celda activia esta en la interseccion de la columna **A** y la fila **1**. La celda activa tiene sus bordes resaltados.

#### **Entrando Datos**

En este modulo usaremos *Excel* para hacer una lista. Otras funciones de *Excel* se cubren en una clase mas avanzada.

Como ya mencionamos, datos (numeros o texto) se entran en las celdas. Puedes seleccionar las celdas usando el raton o el teclado. Para seleccionar una celda con el raton, mueve el cursor a la celda deseada y da un click izquierdo sobre ella. Nota como cambio la celda activa de A1 a la celda C3 (figura 5.11).

Page  $\infty$ 

![](_page_8_Figure_0.jpeg)

Figure 5.11 Select a Cell with Mouse

Usando el teclado, la techa "Enter" mueve la celda activa una fila hacia abajo y la tecla "Tab" la mueve una columna a la derecha. Las flechas del teclado tambien pueden ser usadas para moverse entre las celdas. Con las flechas te puedes mover entre columnas o filas.

Para entrar datos, selecciona una celda y escribe. Ve como al entrar una frase, se cruza a la celda de a lado. El tamaño de las celdas puede ser ajustado, para ello:

- 1. Pon el cursor sobre la linea que divide el encabezado de letras de las columnas, fijate como cambia el cursor de forma.
- 2. Presiona el boton izquierdo del raton y mantenlo presionado.
- 3. Arrastra el raton hacia la derecha, hasta obtener el tamaño de celda deseado.
- 4. Suelta el boton del raton.

![](_page_8_Picture_147.jpeg)

![](_page_8_Picture_148.jpeg)

Figure 5.12 Change cell size

![](_page_9_Picture_0.jpeg)

Windows 10 Fundamentals Guia **Modulo 5 Windows 10** Modulo 5 Windows 10

En seguida se muestra un ejemplo de una lista de direcciones creada en *Excel.* Fijate como el ancho de las columnas ha sido cambiado para acomodar los datos.

![](_page_9_Picture_135.jpeg)

Figure 5.13 Spreadsheet example

# **Ejercicio 5C – Crea una hoja de calculo**

En este ejercicio entraras datos en una hoja de calculo.

- 1. Abre "Microsoft Excel" (boton "start", folder "Microsoft Office")
- 2. Haz la siguiente lista de la temperatura promedio de cada mes. Ajusta el tamaño de las celdas si es necesario.

![](_page_9_Picture_136.jpeg)

3. Cierra "Excel", pero no guardes la hoja de calculo.

![](_page_10_Picture_0.jpeg)

#### Windows 10 Fundamentals Guia **Modulo 5 Windows 10 Modulo 5 Windows** 10 **6. Presentaciones**

Las presentaciones son diseñanas para comunicar informacion a un grupo. Usando la aplicacion de la presentacion, puedes crear presentaciones visualmente atractivas y efectivas. *Microsoft PowerPoint* es una aplicacion de presentacion. Las presentaciones pueden ser vistas en una computadora o usando un proyector.

Una presentacion se compone de una serie de diapositivas. Las diapositivas pueden contener:

- Titulo de la presentacion
- Texto y numeros
- Graficas
- Fotografias
- Tablas
- Videos o sonidos

Usando el "Start menu" para abrir *PowerPoint*, nos encontramos con una ventana como la que se muestra abajo. En la parte superior esta el "ribbon" de *PowerPoint.* Asi como el de *Word* y *Excel,* contiene pestañas y grupos. Debajo del "ribbon" esta la primer diapositiva de una presentacion. De manera predeterminada *PowerPoint* muestra la diapositiva de titulo.

![](_page_10_Picture_12.jpeg)

![](_page_10_Figure_13.jpeg)

#### Windows 10 Fundamentals Guia **Modulo 5 Windows 10** Modulo 5 Windows 10 **Creando una presentacion**

Para crear la diapositiva con titulo, escribe en los cuadros que se te proveen. Este ejemplo, es de una presentacion anunciado una venta de plantas.

![](_page_11_Picture_4.jpeg)

Figure 5.15 Creating Title Slide

Usa el icono de "*new slide"* del "ribbon" de la pestaña de "Home" para agregar una nueva diapositiva. Ponle un tiulo y entra un texto de tu preferencia. Una clase mas avanzada cubre otras funciones de *PowerPoint.* 

![](_page_11_Picture_7.jpeg)

*Figure 5-16- PowerPoint example*

![](_page_12_Picture_0.jpeg)

Figure 5.17 Additional Slides

# **Ejercicio 5D – Crea una presentacion**

En este ejercicio crearas una presentacion anunciado una venta de garage de tu vecindario.

- 1. Abre *Microsoft PowerPoint*.
- 2. Crea una diapositiva de titulo y al menos dos adicionales.
- 3. Entra el titulo de tu presentacion en la diapositiva de titulo junto con la fecha de hoy
- 4. Seleccina la segunda diapositiva y entra la informacion de la venta de garage.
- 5. Cierra *PowerPoint* y no guardes cambios.

### **7. Repaso del Modulo**

En teste modulo aprendiste a:

- Seleccionar la aplicacion correcta para realizar una tarea.
- Entender, de manera general, el uso de las aplicaciones del procesador de palabras, la hoja de calculo y las presentaciones.

#### **Tarea**

Con esta tarea reforzaras las habilidades aprendidas en este modulo.

- 1. Usa *Microsoft Word* para escribir una carta a tu vecino diciendole que saldras de la ciudad y pidiendole que por favor cuide de tu jardin.
- 2. Usa *Microsoft Excel* para crear una lista de direcciones de familiares y amigos, incluyendo sus cumpleños.
- 3. Usa *Microsoft PowerPoint* para crear una presentacion sobre algo que te interese, (un pasatiempo, un viaje o un libro).

![](_page_13_Picture_0.jpeg)

# **8. Cuestionario**

Cada modulo tendra un documento que contiene un cuestionario que cubrira el material presentado en la leccion. El cuestionario puede ser encontrado en el folder correspondiente a la semana dentro del folder "Training resources>Windows Fundamentals>Week 5", dentro del Share Drive (S:).

Use el boton "file explorer" para encontrar el cuestionario de la semana.

- 1. Seleccione *Share Drive (S:).*
- 2. Escriba *"Week 'x' quiz"* (x=numero de la leccion).
- 3. Abra el archivo.

![](_page_13_Picture_9.jpeg)

*Figure 5.18- Search for Weekly quiz*

Una vez terminado el cuestionario guarde una copia (Save As) en el folder bajo esta direccion "*This PC > Documents > your name*".

![](_page_13_Picture_12.jpeg)